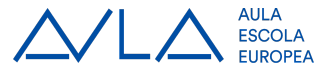

**Com connectar-se a trinket**

Enunciat

- Obre el navegador d'internet (Firefox o Google Chrome), i ves a la direcció <https://trinket.io/python> , tal com es veu a la imatge:
	- trinket.io/python  $\hat{\mathbf{a}}$
- Com començar:

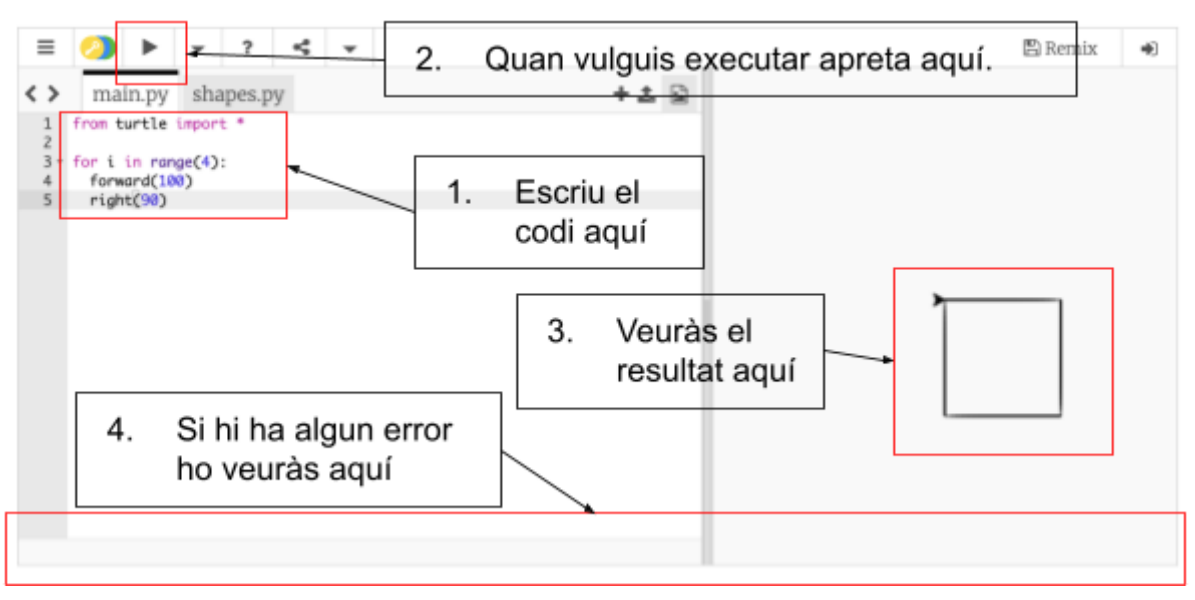

● Prova el teu primer codi:

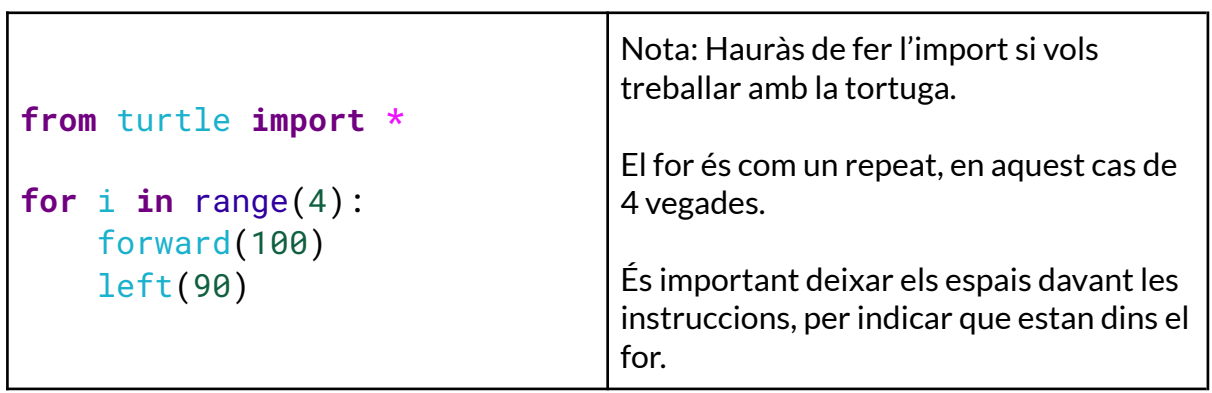

## **Com connectar-se a eSeeCode**

Enunciat

● Obre el navegador d'internet (Firefox o Google Chrome), i ves a la direcció eseecode.com, tal com es veu a la imatge:

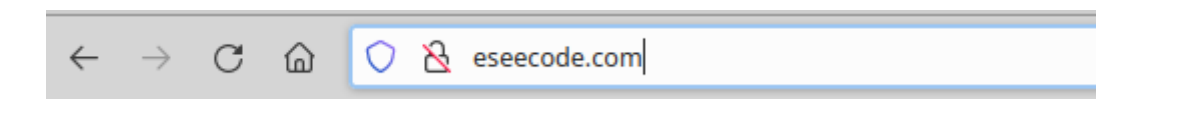

● Selecciona l'opció "Use eSeeCode now!"

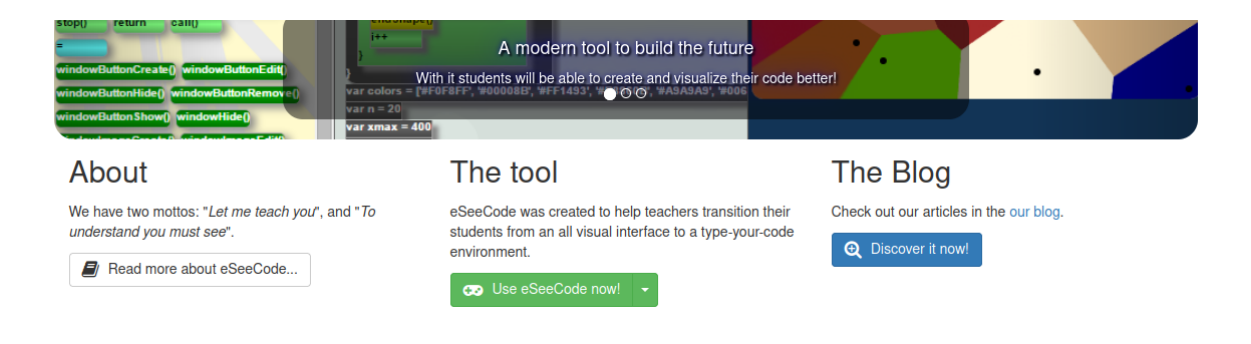

● Selecciona la vista que vulguis, per exemple "Build"

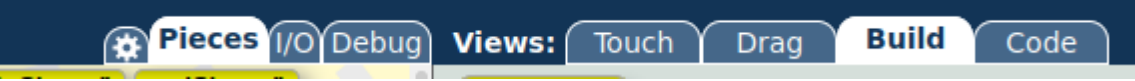

● Per provar/executar una o varies instruccions només cal arrossegar-les a l'àrea de programació i executar-les prement el triangle verd.

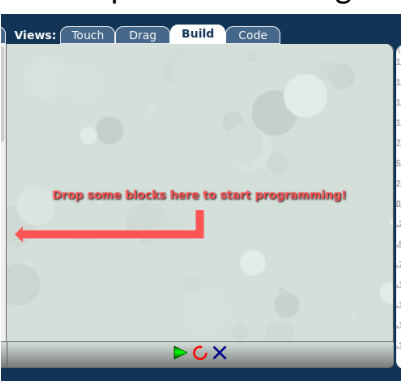

● Arrossega les instruccions que vulguis per començar a experimentar!